## Cisco Room 条列觸控控制器快速参考指南

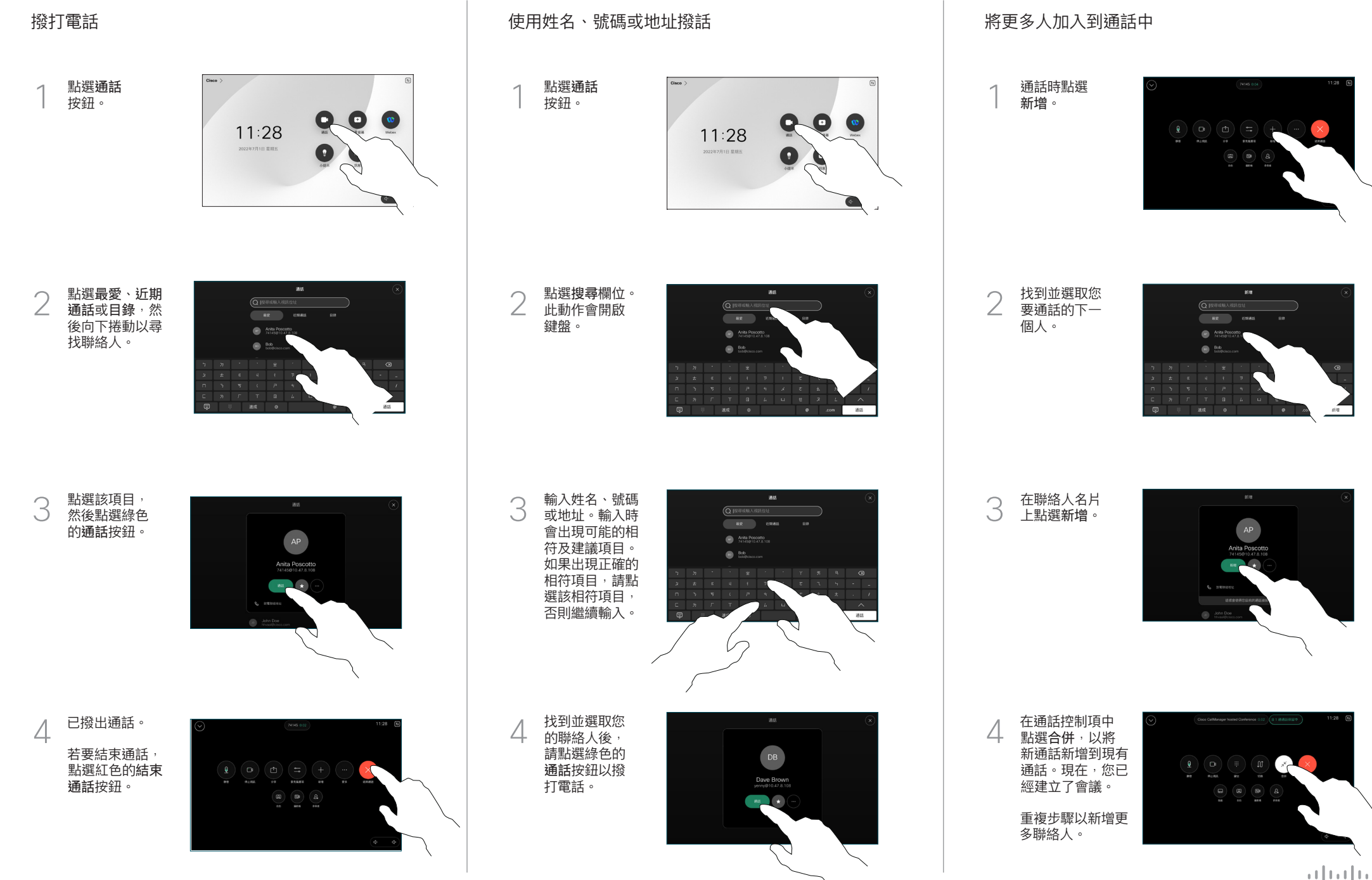

## **轉接通話及請勿打擾 於通話中共用內容 轉移進行中的通話**

點選左上角的 ,<br>名稱。

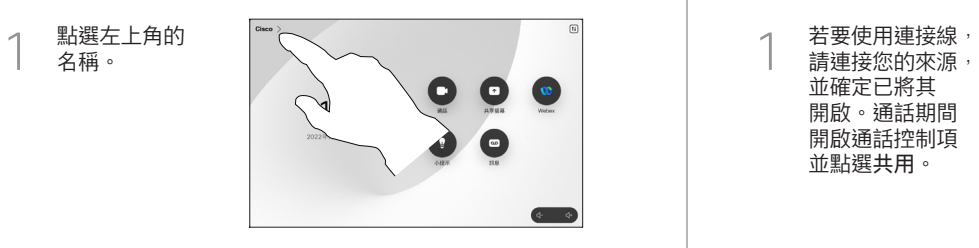

啟動/停用任何一 個功能。完成動 作後,點選功能 表外的任一處。 2

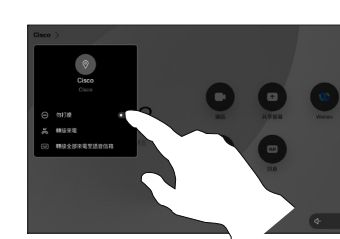

使用 Proximity 共用內容

在您的電腦上,將 Proximity 設定為開啟即可與他人以無線共 用內容。啟用後,您亦可以使用 Miracast® 或 AirPlay 進行無 線共用。

## 在非通話時共用內容

如要在非通話時 共用內容,請連 接來源並確保已 將其開啟然後點 選共用螢幕,然 後,選擇您要使 用的來源,再點 選檢視。

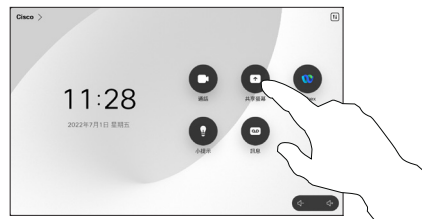

## 於通話中共用內容

請連接您的來源, 並確定已將其 開啟。通話期間 開啟通話控制項 並點選共用。  $\overline{1}$ 

> 如要結束共用, …………………<br>請點選停止共用。

或點選在通話 中共用以立即 共用。

選取您的來源。 點選檢視進行 預覽,然後在 您準備好時點選 共用。

2

3

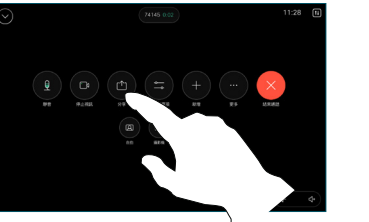

共享優越

**Webex Share**<br>IER Webex (BRED)

通話期間開啟 通話控制項並 點選更多。 然後點選 轉接。這會將 目前的通話設 為保留。  $\overline{1}$ 

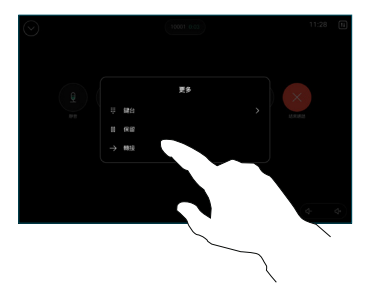

搜尋並選擇某位 2 聯絡人。

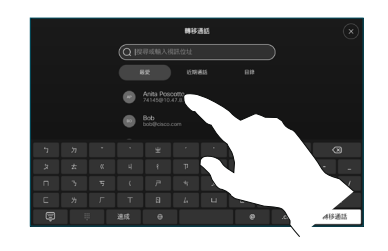

點選綠色的轉接 來電按鈕。洽談 人員確認已正常 轉移通話。需被 轉接的來電方仍 在保留中。 3

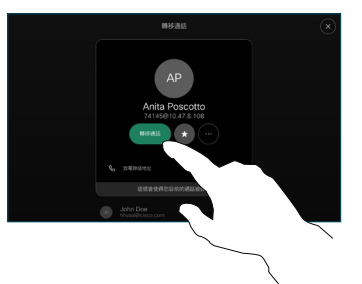

點選完成轉移。 4

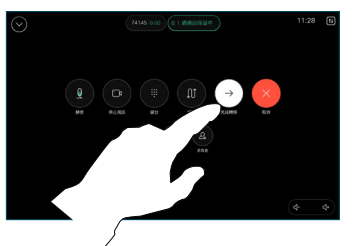

 $\mu$  [  $\mu$  ]  $\mu$ **CISCO**